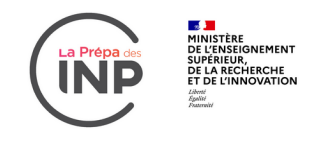

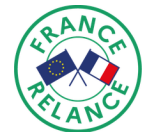

**Mettre en ligne ses programmes Python et ses « Jupyter notebooks »** 

Olivier THUAL, Toulouse INP Projet INP'CLUSION, 20 novembre 2021

Vous souhaitez mettre en ligne des programmes Python pour que vos étudiants puissent les faire exécuter en les modifiant : ce tutoriel est pour vous. Grâce aux « Jupyter notebooks », vous pourrez ajouter du texte, des équations, des images ou des animations. Deux méthodes sont proposées ici : Colab, qui présente l'inconvénient de nécessiter des comptes Google, y compris pour les étudiants, ou (GitHub + Binder), qui est complétement libre mais un peu plus compliqué à mettre en place.

## **Google Colab** :

Il vous faut tout d'abord disposer d'un compte Google. Personnellement, j'ai créé un compte spécifique pour tous mes Jupyter notebooks d'enseignement. Allez ensuite sur le « Google Drive » associé à ce compte : https ://drive.google.com. Dans cet espace, créez un fichier « Google Colaboratory », en activant « Associer plus d'application » si ce choix n'est pas proposé dans la liste.

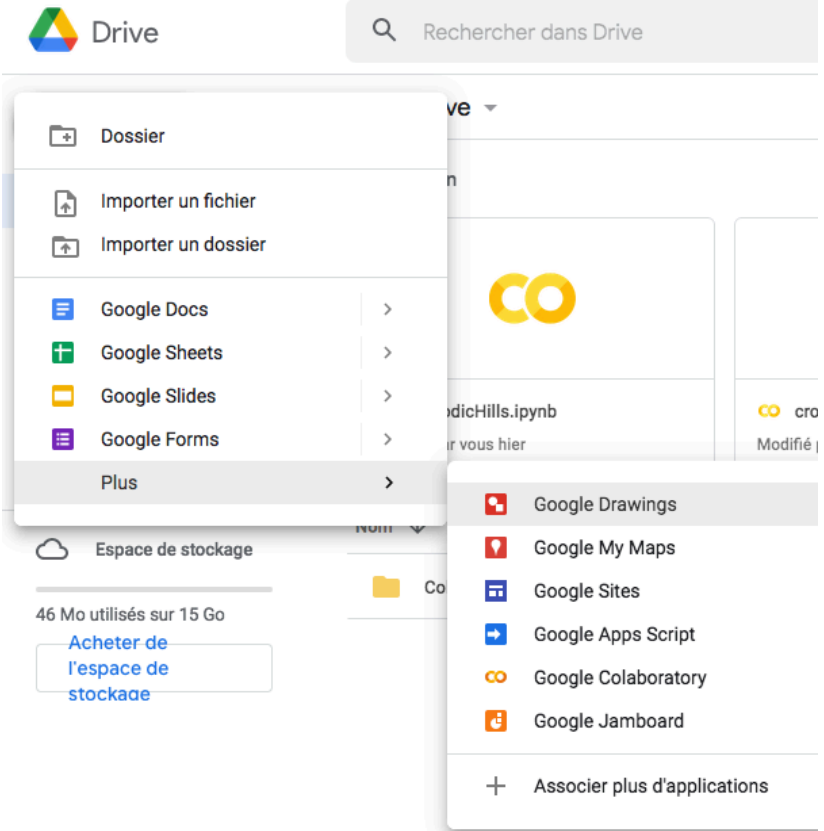

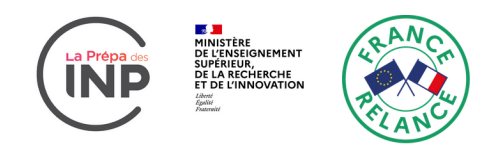

Les fichiers seront stockés dans un répertoire « Colab Notebooks ». Vous pouvez y créer des sous-répertoires les organiser :

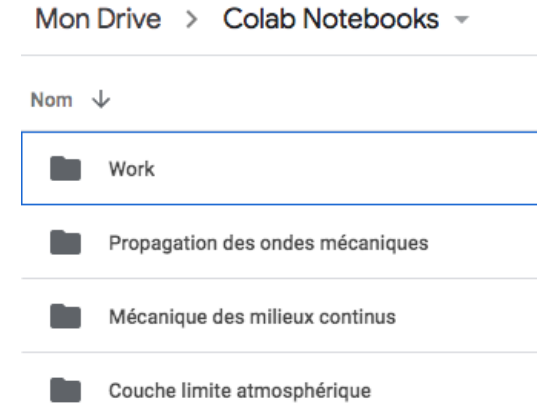

Ces fichiers sont des « Jupyter notebooks » d'extension .ipynb que vous pouvez télécharger, par exemple pour une sauvegarde. Vous pouvez aussi téléverser de tels fichiers après les avoir créés en local, par exemple avec l'application Jupyter de l'interface Anaconda. À partir du Google Drive, vous pouvez partager un lien en permettant à tous les utilisateurs le possédant d'y accéder :

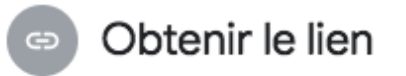

Avec ce lien, tous les internautes peuvent consulter l'élément **Modifier** 

Copier le lien

 $\hat{A}$  titre d'exemple, voici un de mes liens publics pour le cours « Propagation des ondes mécaniques » que j'enseigne en en 2A à Toulouse :

https://colab.research.google.com/drive/13SdbSEyUr1LChHYkNXK937dJnKSyyTk1?us p=sharing

Avec ce lien, vous disposez d'une copie de mon Jupyter notebook sur votre compte Google et pouvez, à l'instar des étudiants, modifier le programme comme vous le souhaitez, sans affecter mon original.

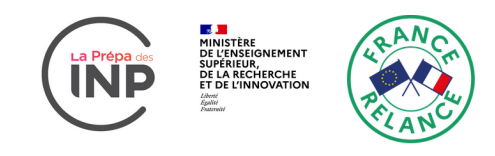

## GitHub + Binder :

Il vous faut tout d'abord vous créer une compte sur GitHub : https://github.com. Créez alors un « repository » (dépôt) et nommez-le.

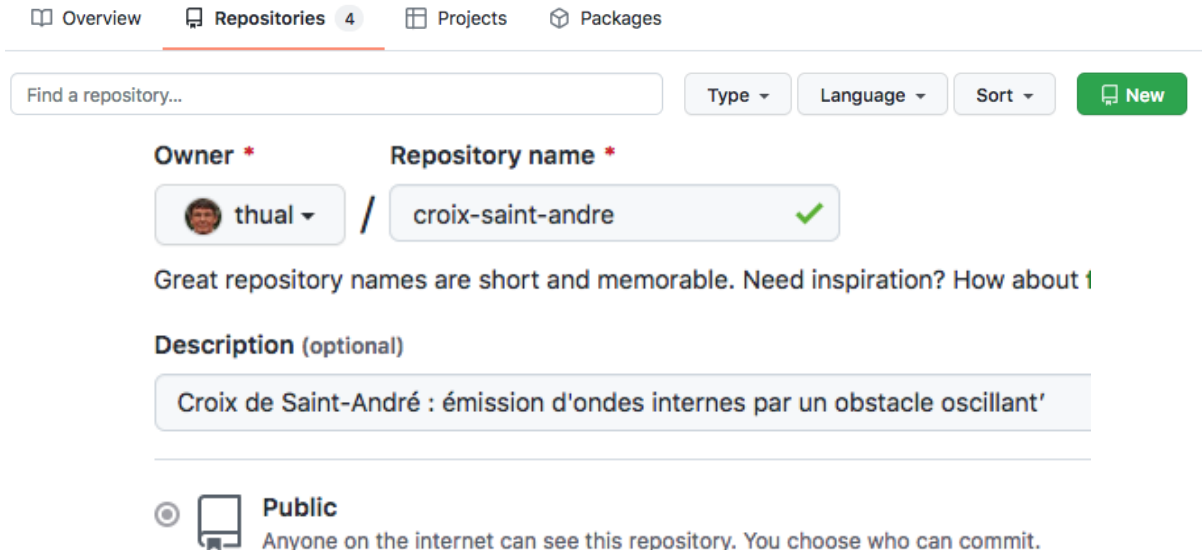

Une fois le « repository » créé, cliquez sur « uploading an existing file » pour téléverser votre Jupyter notebook.

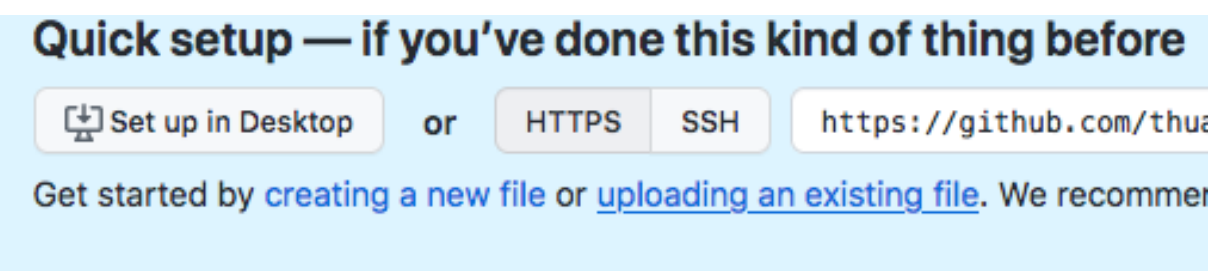

Cliquez sur « Commit ». Il faut ensuite ajouter un fichier texte « requirements.txt » en cliquant sur « Add file » / « Create new file » ou « Upload files » s'il existe sur votre poste de travail :

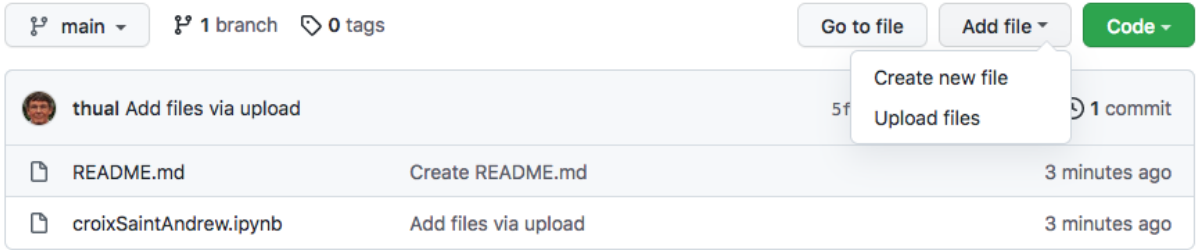

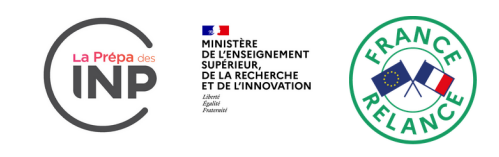

Dans ce fichier, il faut décrire les bibliothèques python dont a besoin le programme avec leurs numéros de version, comme par exemple :

> matplotlib==3.4.3  $numpy=1.21.0$

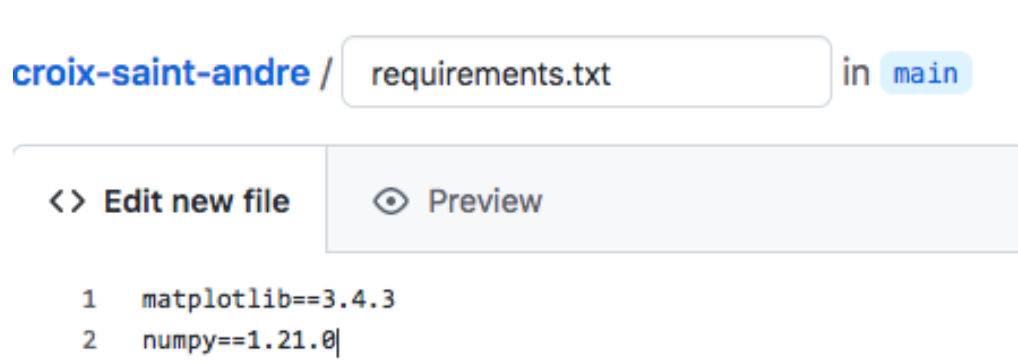

Il faut ensuite aller sur https://mybinder.org,  $\nu$  taper l'adresse du repository et appuyer sur launch :

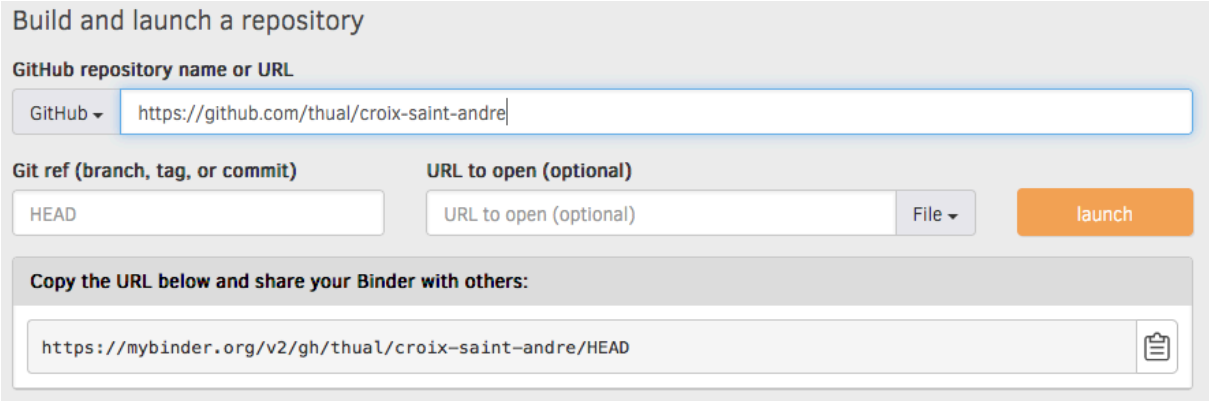

Il suffit ensuite de recopier le lien de partage comme par exemple celui-ci :

https://mybinder.org/v2/gh/thual/propagation-ondes-mecaniques/HEAD

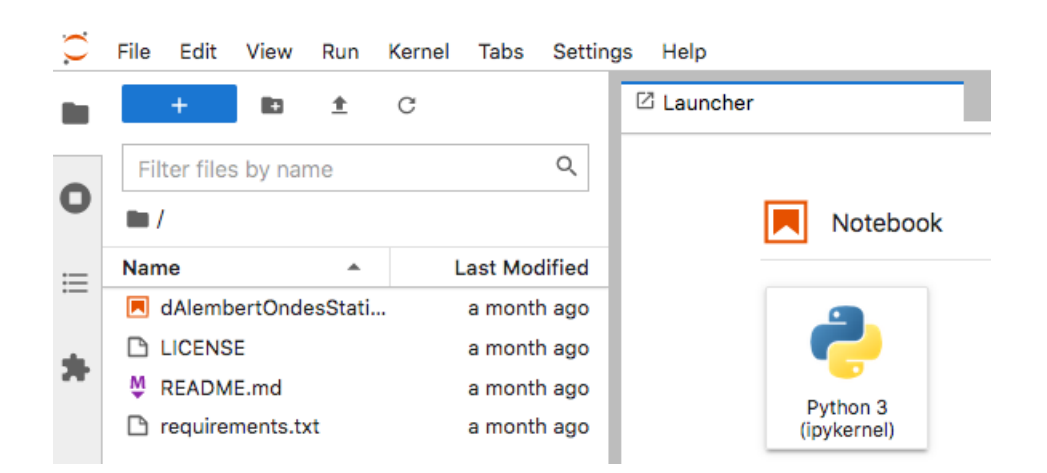

Arrivés ici avec ce lien, les étudiants doivent double cliquer sur le Notebook (orange).

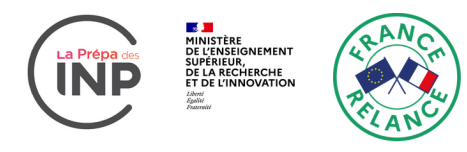

## Ils entrent alors dans une copie de votre Jupyter Notebook :

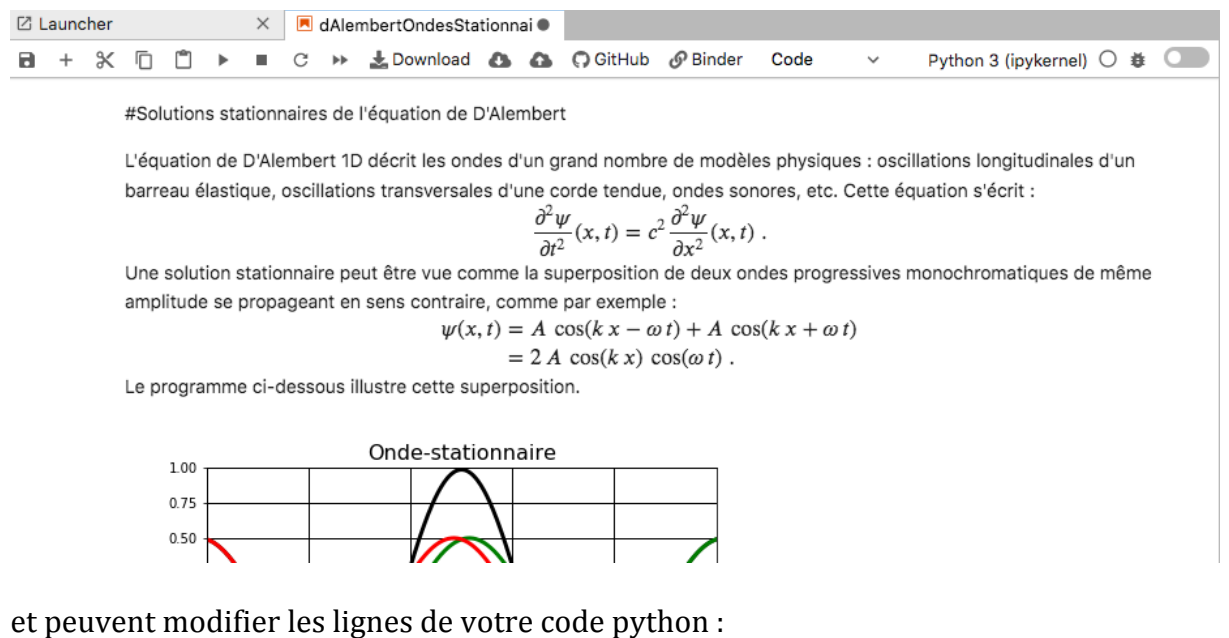

Exécutez cette première partie du code pour définir les fonctions !

Pour exécuter les différentes portions du code, il faut cliquer sur Run :

$$
\boxed{\Box + \times \Box \Box \Box \blacktriangleright \blacksquare \subset \blacktriangleright \blacksquare \Box}
$$

Attention : si vous modifiez vos fichiers sur le repository GitHub, il vous faut refaire la procédure « launch » sur MyBinder. Le lien public reste le même.

Pour toute question et apport d'informations : olivier.thual@toulouse-inp.fr